# **MYMEDICARE Steps and Tips**

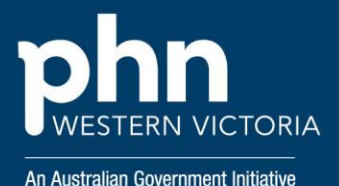

#### **Before you start registration**

Relevant Links: [Setting up the Organisation](https://hpe.servicesaustralia.gov.au/sim_orgreg.html) [Register for use](https://hpe.servicesaustralia.gov.au/sim_orgreg.html) 

You must log into the PRODA account of the principal GP (RO) and go through the process in their account regardless of if you are a delegate (OMO) or not

To amend organisation details including updating the personal details of an RO or OMO and to deactivate, reactivate and retire an HPI-O use [HPOS](https://www.servicesaustralia.gov.au/organisations/health-professionals/services/medicare/hpos/how-set-hpos-access) or [these forms.](https://www.servicesaustralia.gov.au/organisations/health-professionals/services/medicare/healthcare-identifiers-service-health-professionals/managing/amend-your-details) For further advice contact the HI Service 1300 361 457

When you log into PRODA to start the process, also have the Setting up the Organisation Register for program use simulation video open in your internet browser. You can stop and start this simulation as you go through the steps.

#### **Where do I find the RA number?**

Relevant Links: [PRODA Login](https://proda.humanservices.gov.au/prodalogin/pages/public/login.jsf?TAM_OP=login&ERROR_CODE=0x00000000&URL=%2F&OLDSESSION=)

HPOS uses your RA number to link services to your account.

- 1. Login to your PRODA account.
- 2. Click Profile at the top right menu.
- 3. The RA number will be listed under the **My Details** section.

If the RA number is not shown, contact Human Services eBusiness Service Centre 1800 700 199.

#### **Set up your organisation in PRODA**

Your practice may have already registered and linked the Organisation to PRODA for access to the AIR, if this is the case, just complete steps 2 , 3 and 4 to be ready for MyMedicare.

Find out what you need to do to register your practice in the Organisation Register to get ready for MyMedicare by visiting [hpe.servicesaustralia.gov.au](https://westvicphn.sharepoint.com/sites/WestVicPHN/Primary%20Care/Shared%20Documents/MyMedicare/WVPHN%20Resources/Tip%201:%20Your%20practice%20may%20have%20already%20registered%20and%20linked%20the%20Organisation%20to%20PRODA%20for%20access%20to)

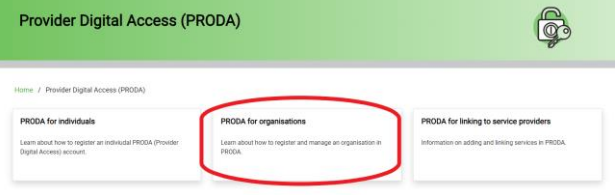

To register an organisation in PRODA, once you log in to your PRODA account, look for the Organisations tab as highlighted

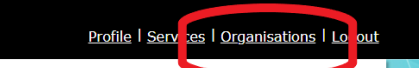

If you navigate away from the home screen, you can find the this again clicking on Manage logon account <br> **EXECUS** Contine Services **MFNU** 

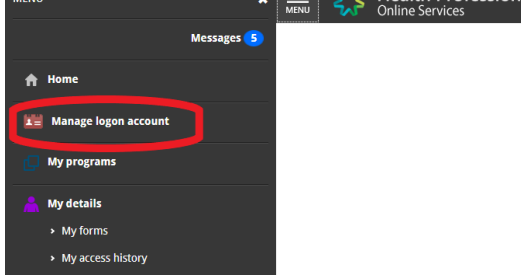

#### **Link your organisation in HPOS**

Relevant Links: Services Australia – eLearning Module 1 of 4

Linking your organisation to HPOS with your ABN, allows you to unlock Organisation Register and get the green Organisation Register tile on the HPOS home screen

Once linked you can access the Organisation Register via the Organisation Register tile in HPOS at <https://www.servicesaustralia.gov.au/hpos>

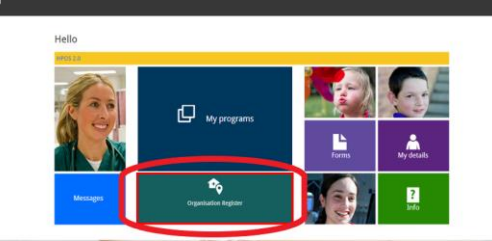

#### **Record details in the Organisation Record**

Relevant Links: Services Australia – [eLearning Module 2 of 4](https://hpe.servicesaustralia.gov.au/MODULES/ORGREG/ORGREGM02/index.html) 

Using the Organisation Register tile on the HPOS home screen you can record details of your organisation in the Organisation record.

#### **Record details in the Organisation Site Record**

Relevant Links: Services Australia – [eLearning Module 3 of 4](https://hpe.servicesaustralia.gov.au/MODULES/ORGREG/ORGREGM03/index.html)  With your Organisation Record Complete you can record the details of the site or sites (practices) at which your organisation operates

In module 3, slide 3 the step shows the organisation site record with over 8 tabs including banking details, provider details etc (as below)

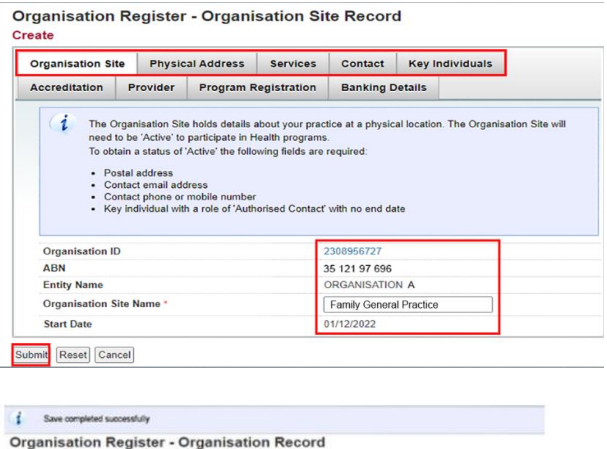

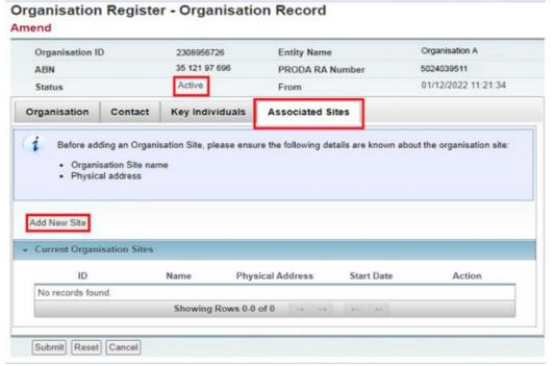

## **Linking a Subsidiary Organisation in PRODA to an Organisation site record**

Relevant Links: Services Australia **– [eLearning Module 4 of 4](https://hpe.servicesaustralia.gov.au/orgreg_orgreg.html)** 

### **Further support - Services Australia - phone**

13 21 50 - Services Aust - registration support & HPOS 1800 700 199 Services Aust - PRODA support

Or contact the Practice Facilitator team on **QI@westvicphn.com.au** or 1300 176 271